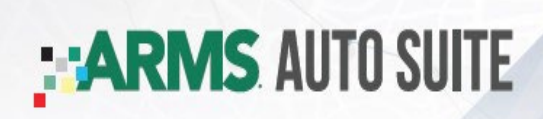

- $\checkmark$  Repair Status Updates
- $\checkmark$  Visibility to Open Rentals
- $\checkmark$  Online Communication with Carrier and **Enterprise**
- $\checkmark$  Schedule Rental to Align with Repair **Appointments**
- $\checkmark$  Control to "Stop Charges" when Rental Returned to Shop

### **ARMS® Automotive ARMS® Automotive Exchange**

- *Free* Estimate and/or RO Integration
- $\checkmark$  Valuable Online Reporting
	- Market Averages
	- Current Month LOR Forecast
	- LOR by Carrier
	- Multi-Shop Views
	- Historical Data Online
- $\checkmark$  Automated Repair Status Updates

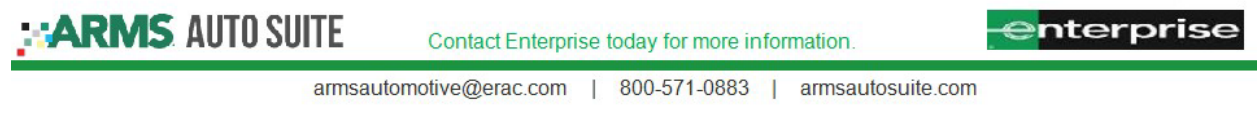

# **ARMS® Automotive Best Practices**

## **Exception Management: The Vehicle List**

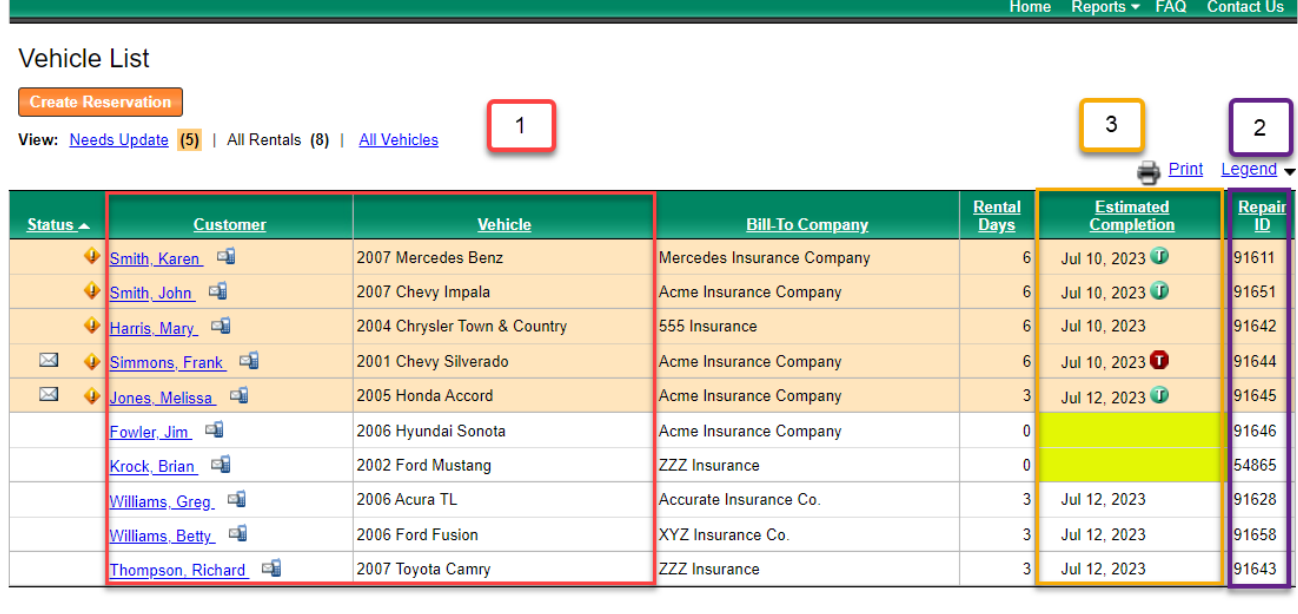

Copyright @ 2023 The Crawford Gro

Contact Us Terms and Conditions (Amended) Privacy Statement

U.S. Patent No. 7,275,038 covers the Automated Rental Management System (ARMS®) and related systems and programs. Other U.S. and foreign patents pending.

At the simplest overview, it is good to know that there are only 2 primary ARMS® Auto screens:

- Vehicle List and Vehicle Detail
- Let's look at the vehicle detail list (All Rentals)

Step 1: Look at the vehicles that are showing in your shop. Are they there? Are they a total loss? Or possibly transferred locations for an MSO? The shop should provide appropriate updates.

Step 2: Has the RO (Repair ID Field) been updated in ARMS® - This gives the shops an easy reliable way to check on the car (*optional field & only visible to the shop*)

Step 3: Look at the Estimated completion date. This is the date you, the shop, have indicated the car will be ready.

If there is a green 'T' it falls within the target date set by Carrier.

If there is a red 'T' it is outside of the target date set by Carrier and action needs to be taken.

If there is no date, and no labor hours have been uploaded, you, the shop should confirm the vehicle is at the shop, or still en route to the shop or in tear down for estimate and provide an accurate update.

The vehicles highlighted at the top are the ones we are asking for an update. The shop will click on the vehicle and proceed to Status Updates.

### **Repair Status Updates**

#### : **ARMS** AUTOMOTIVE SUITE

**Home** Reports FAQ Contact Us

#### i New message received from Acme Insurance Company in the notebook. Go to Notebook

#### **Vehicle Detail Status: Needs Update** Contract Number / Enterprise Phone: D185882 / (314) 555-2000 **Quick Updates** Bill-To Company / Claim Number: Acme Insurance Company / 55244T Adjuster Name / Phone: Jones, Joe / (314) 555-8855 Complete Today Rental Days: 6 Vehicle Status: Please Select a Repair Status Customer: Simmons, Frank 9 2001 Chevy Silverado Vehicle Total Labor Hours: 15.0 ▶ Show Help 冈 **Estimated Completion:** mn dd/yyyy **Target Date** Jul 8, 2023 Formula Start Date<sup>®</sup> Jul 4, 2023 Note or Reply to Bill-to company Formula Days  $\overline{3}$ Notes are sent to the Bill-to Company and are also + Adjustment Days  $\Omega$ visible by the rental branch + Weekends/Holidays  $\overline{2}$ Target Days\* Jul 8, 2023 5 225 characters remaining Repair ID: 91644 \* Based on information from the Acme Insurance Company. **Status History ARMS Automotive Notebook** Print all Messages Jul 10, 2023 10:12 PM No, the vehicle arrived after 4PM on Monday, so the Repair started on Tuesday. Jul 9, 2023 10:12 PM  $\boxtimes$ Did the Repair Start on Monday? Jul 9, 2023  $8.08$  AM Estimated Completion Date is 07/10/23 **Waiting on Parts** Parts On Back Order Advance to next vehicle. Cancel **Skip** Contact Us Terms and Conditions (Amended) Privacy Statement Copyright @ 2023 The Crawford Grou U.S. Patent No. 7,275,038 covers the Automated Rental Management System (ARMS®) and related systems and programs. Other U.S. and foreign patents pending.

Once you select a rental to update, displayed is the Vehicle Detail page. This is where you, the shop, does the actual update that goes to the Carrier & Enterprise teams.

This is where you, the shop, will go in and update accordingly the above details, Labor Hours, Repair Order, etc.

The shop can also see any notes from a Carrier or Enterprise team that may have been sent to them, and they can reply.

When the shop wants to see the target date details, they click on the calendar next to Estimated completion, and a pop-up with the calendar will come up and show the Carrier's target date.

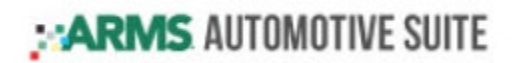

## **ARMS® Automotive Reporting**

Once your shop is enrolled in the ARMS® Automotive Application, a link prompts you to download the ARMS® Automotive Exchange.

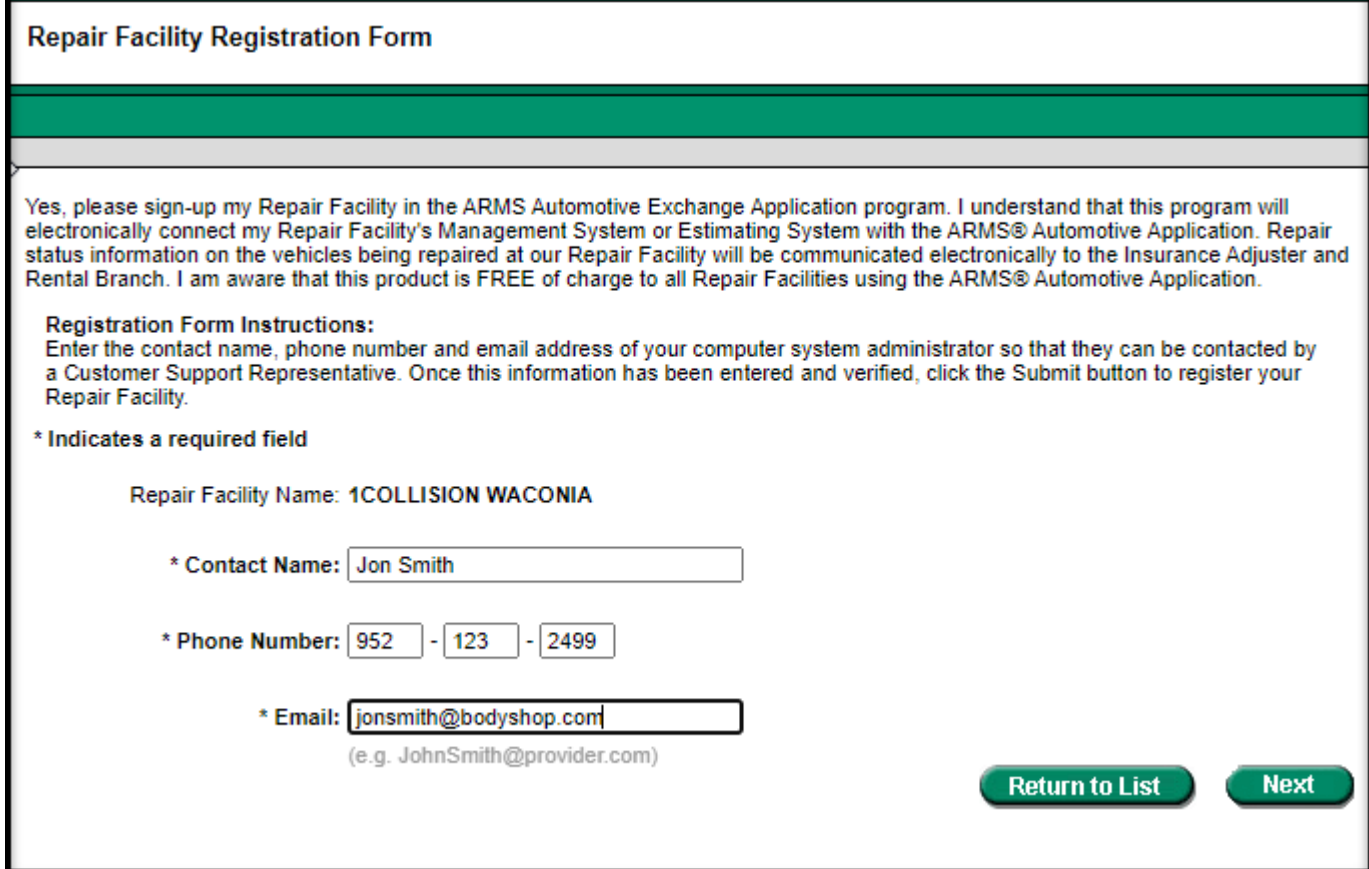

The repair facility is guided through a ONE-TIME "wizard" to install the ARMS® Automotive Exchange.

- o Installation must be completed on the Server Computer and the shop must have all estimating computers set to 'Auto Export'
- o Log into [www.armsauto.com](http://www.armsauto.com/) from the server using the login credentials.
- o Click on the Shop Industry Reporting image in the top right corner, located directly beneath the navigation bar.

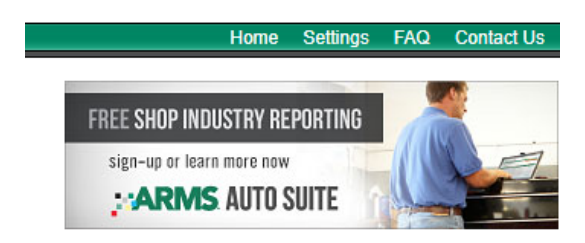

o Follow the steps to 'run the wizard' for self-install.

- o If additional support is required, our Entegral support team can remote in to complete the installment throug[h www.fastsupport.com](http://www.fastsupport.com/)
- o Ensure that only the boxes for Create Estimate, locked estimate, and locked supplement are checked—not 'work savefile'

This is an area in which our Field team in the local groups has the knowledge to assist any shops with this process. (Or they can contact our support team at: [support@entegral.com\)](mailto:support@entegral.com)

Once enrolled the shop will have access to several reports.

- o Open Ticket Summary Reporting
- o Closed Ticket Summary Reporting
- o Body Shop Forecast Report

:: ARMS AUTOMOTIVE SUITE

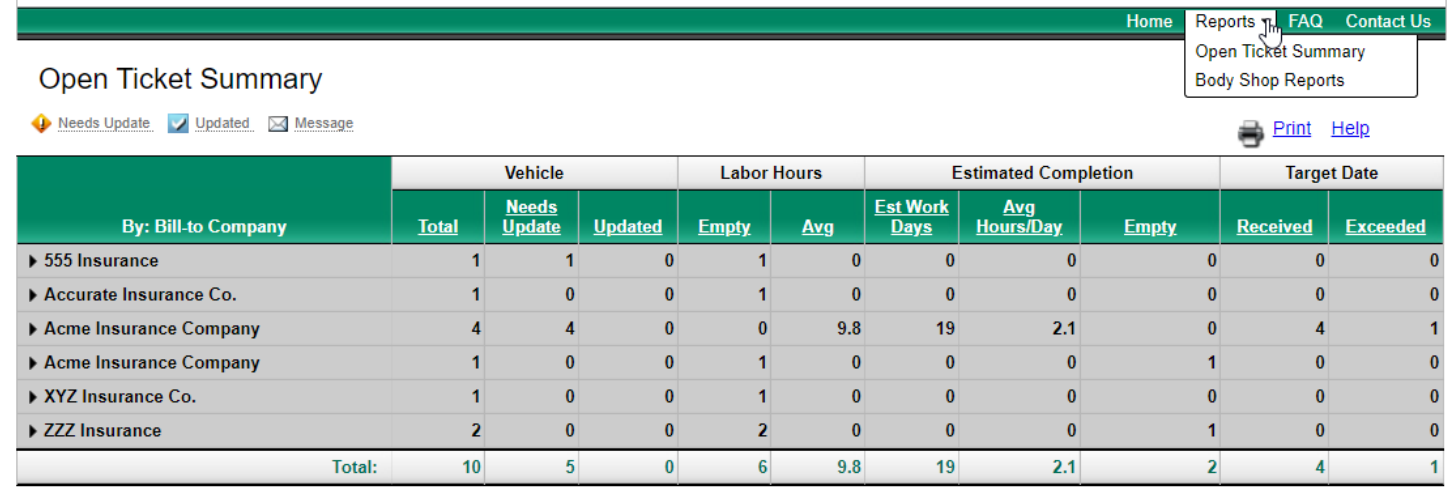

Contact Us Terms and Conditions (Amended) Privacy Statement

U.S. Patent No. 7,275,038 covers the Automated Rental Management System (ARMS®) and related systems and programs. Other U.S. and foreign patents pending.

Copyright @ 2023 The Crawford Group